## **RTI Software Login Screen**

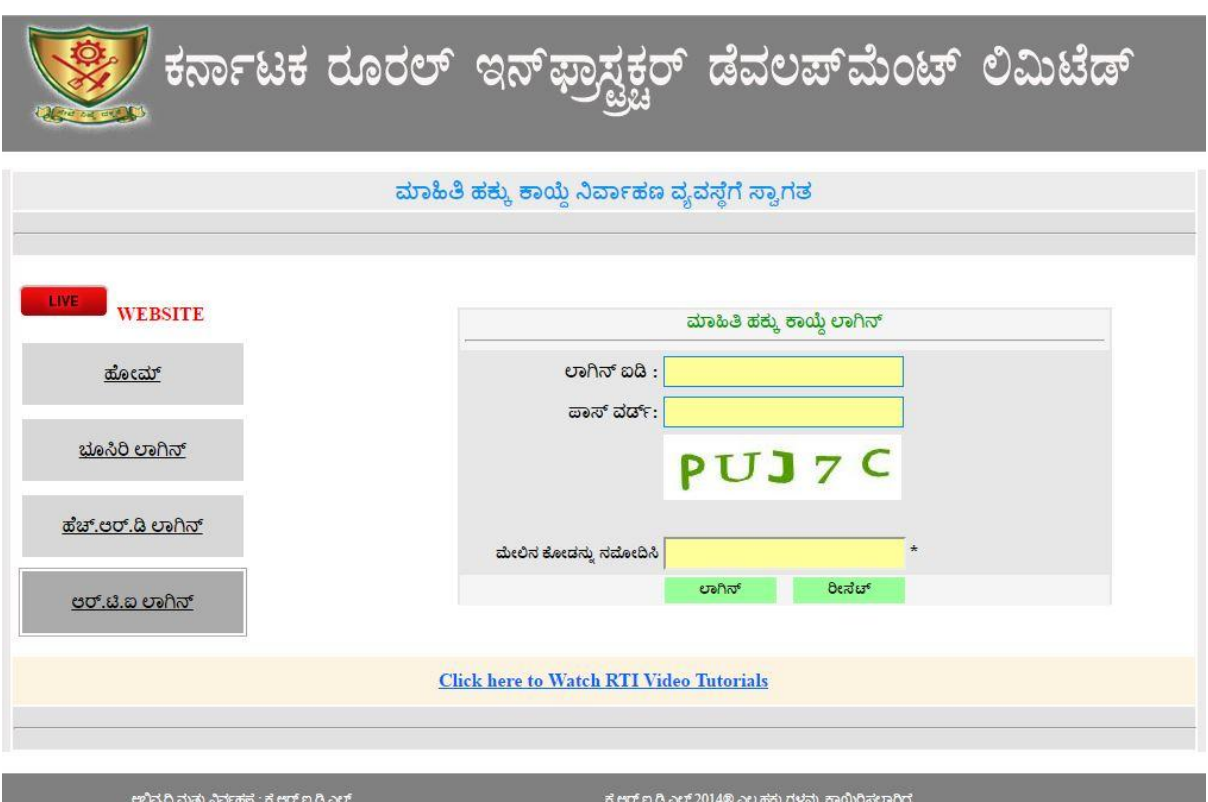

- Enter valid Username and Password
- Enter Code as shown in green color, in the text box
- Click on **ಲಾಗಿನ್** button.

## **RTI 4(1)(a) Software Entry Screen**

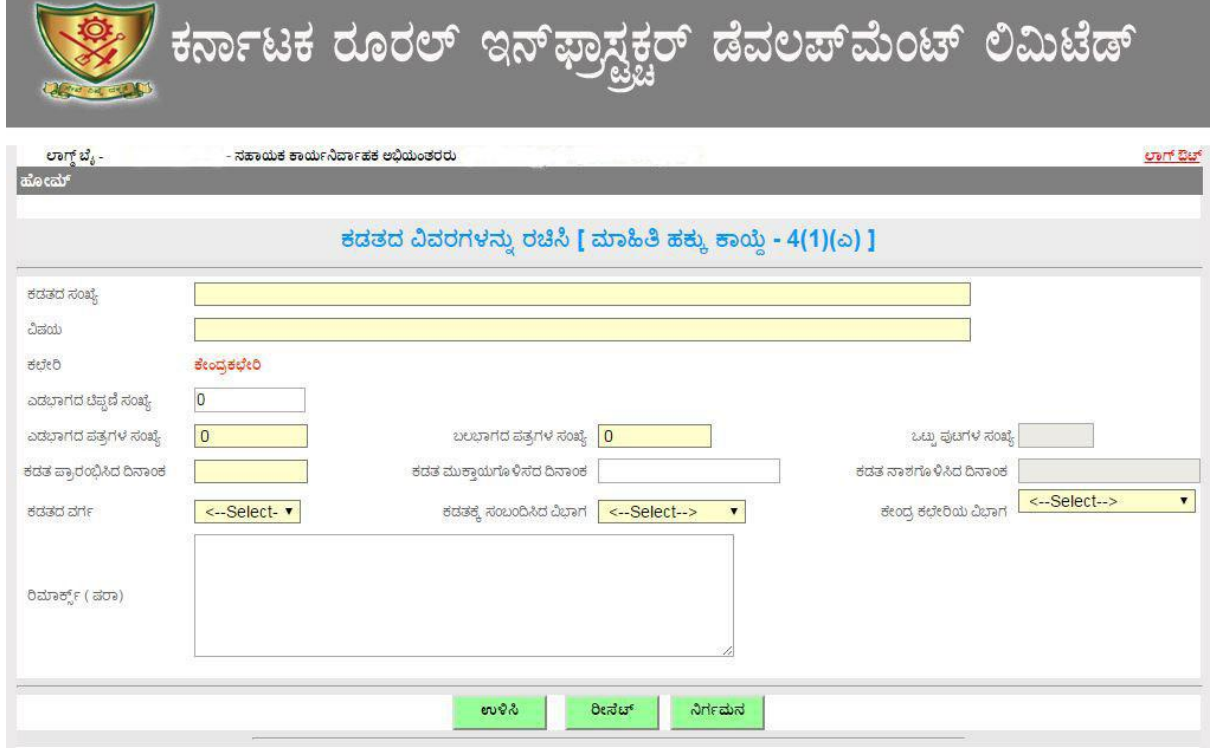

After filling all the relevant fields click on **ಉಳಿಸಿ** button to Save

## $\triangleright$  RTI 4(1)(a) Report

S

ಕರ್ನಾಟಕ ರೂರಲ್ ಇನ್ ಫ್ರಾಸ್ಟ್ರಕ್ಚರ್ ಡೆವಲಪ್ ಮೆಂಟ್ ಲಿಮಿಟೆಡ್

ಗ್ರಾಮೀಣ ಅಭಿವೃದ್ಧಿ ಭವನ, 4 ನೇ ಮತ್ತು 5 ನೇ ಮಹಡಿ, ಆನಂದ್ ರಾವ್ ಸರ್ಕಲ್, ಬೆಂಗಳೂರು 560009

22-04-2016

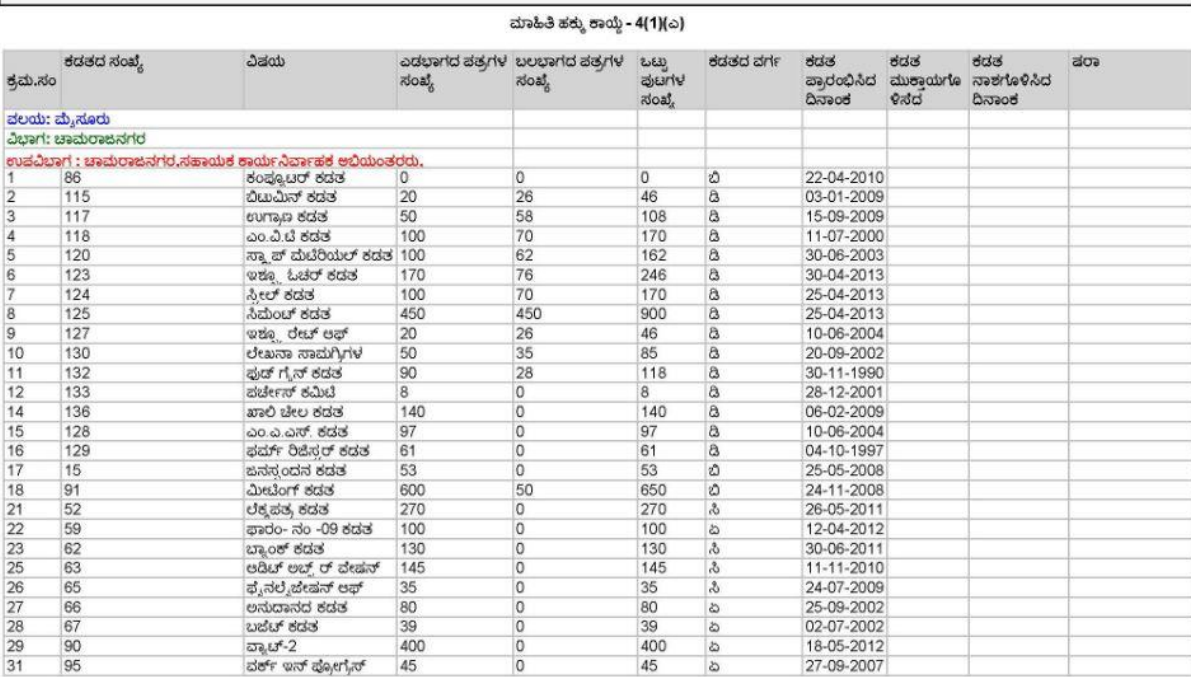